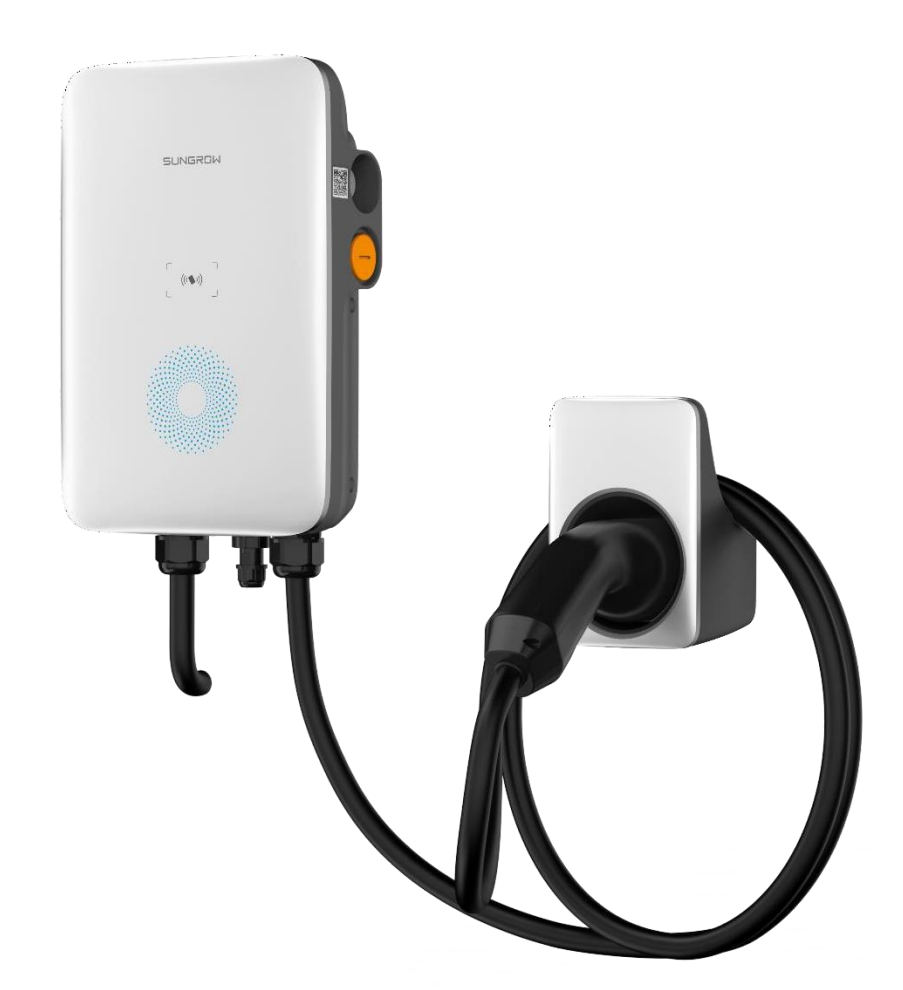

# **AC-Wallbox AC011E-01**

Firmware Upgrade-Anleitung

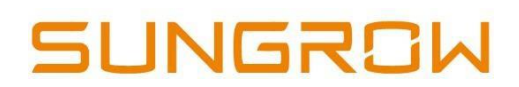

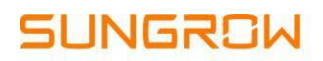

### **Firmware Upgrade via iEnergyCharge App**

Trennen Sie bitte vor dem Start des FW-Upgrades den Ladestecker vom Fahrzeug.

#### **Schritt 1: Download der App**

Sie können den nachstehenden QR-Code scannen und die App direkt herunterladen oder die App aus dem jeweiligen Store herunterladen.

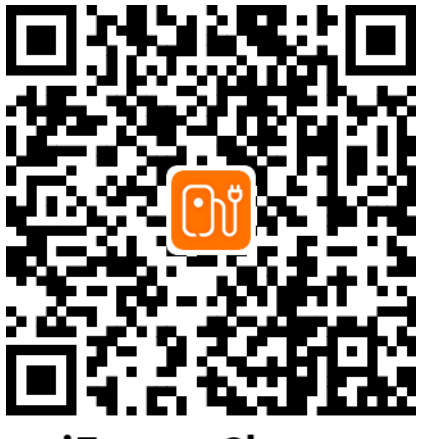

iEnergyCharge

#### **Schritt 2: Benutzerkonto erstellen**

Tippen Sie auf **Anmelden [Sign up]**, geben Sie Ihre E-Mail-Adresse ein und tippen Sie auf **Weiter [Continue]** , um Ihr Passwort für die Anmeldung zu erhalten; siehe Abb. 2-1.

*Hinweis: Das Passwort wird automatisch generiert. Nach der Registrierung mit Ihrer E-Mail-Adresse erhalten Sie das Passwort mit einer E-Mail. Falls Sie die E-Mail nicht im Posteingang finden*, *überprüfen Sie bitte Ihren Spam-Ordner.*

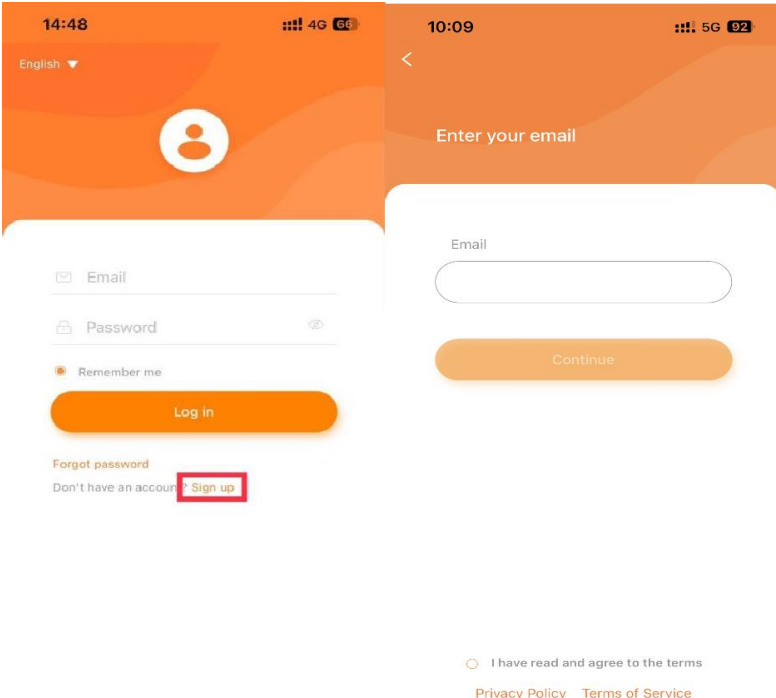

Abb. 2-1 Anmeldeseite der App

#### **Schritt 3: Anmelden an der App**

Tragen Sie Ihre E-Mail-Adresse und Ihr Passwort ein und tippen Sie auf **Anmelden [Login]**; danach sind Sie erfolgreich angemeldet und können die Hauptseite der App aufrufen. Siehe Abb. 2-2.

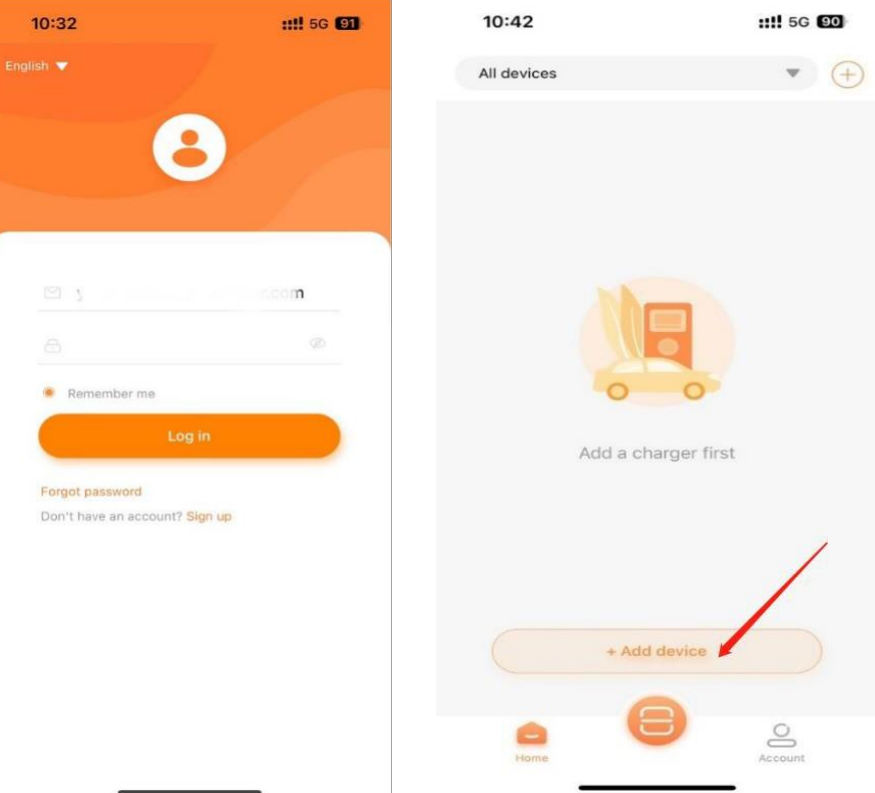

Abb. 2-2 Hauptseite der App

### **Schritt 4: Wallbox verbinden**

 Nach dem Aufruf der Hauptseite der App tippen Sie auf **Gerät hinzufügen [+ Add Device]**; siehe Abb. 2-2.

Scannen Sie den QR-Code seitlich am Ladegerät, und sobald die Seriennummer des Geräts in einem Popup-Fenster erscheint tippen Sie auf [OK], um das Gerät zu koppeln. Siehe Abb. 2-3.

## **SUNGROW**

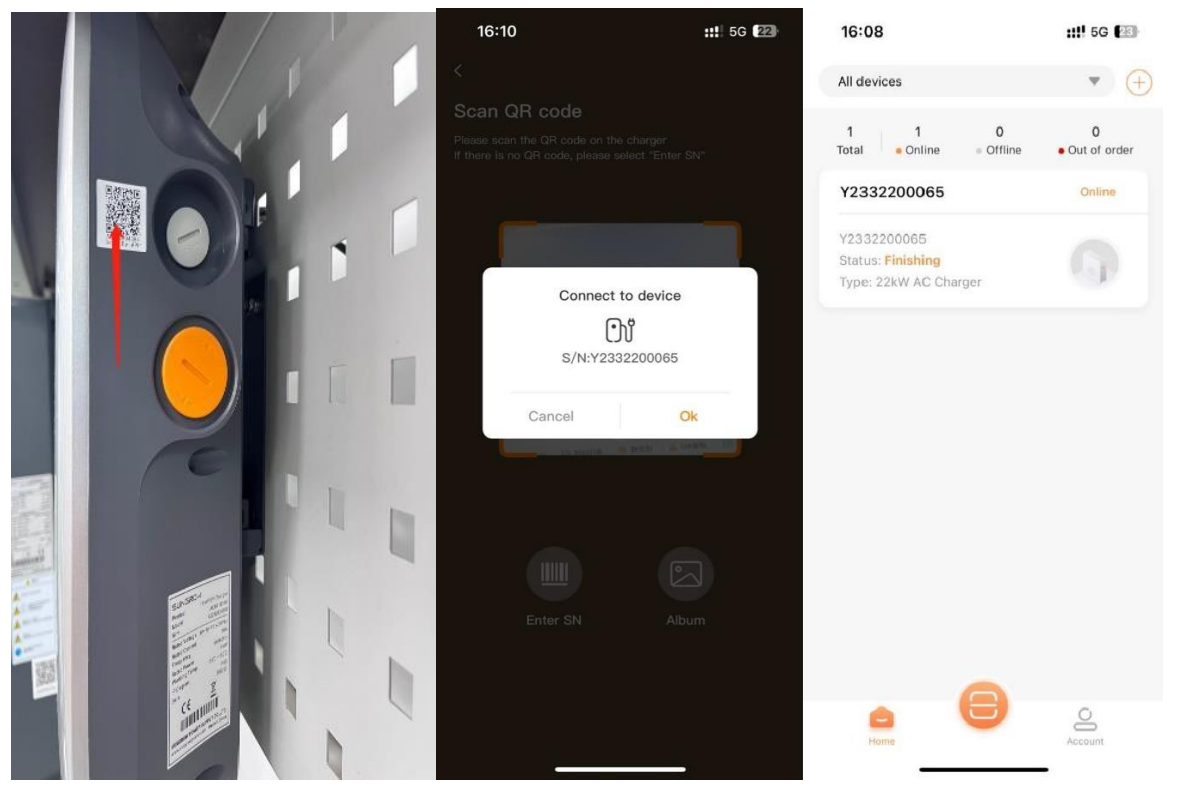

Abb. 2-3 Koppeln des Ladegeräts

#### **Schritt 5: Einrichten des Ladegerät-Netzwerks**

Gehen Sie zur Seite **Benutzerkonto [Account]**, tippen Sie auf **Netzwerk-Einstellungen [Network Settings]**, scannen Sie den QR-Code des Ladegeräts und wählen Sie dann ein verfügbares WLAN-Netz, mit dem Sie sich verbinden möchten.

Geben Sie das Passwort des WLAN-Netzwerks ein, um die Verbindung herzustellen; siehe Abb. 2-4.

*Hinweis: Das verfügbare WLAN-Netz muss das Netzwerk in Ihrem Haushalt oder der Hotspot des Mobilgeräts sein. Wählen Sie nicht das WLAN-Netz des Ladegeräts.*

*Hinweis: Falls weiterhin die in Abb. 2-4 gezeigte Seite erscheint, tippen Sie bitte mehrfach auf die Schaltfläche Erneut versuchen [Retry] .*

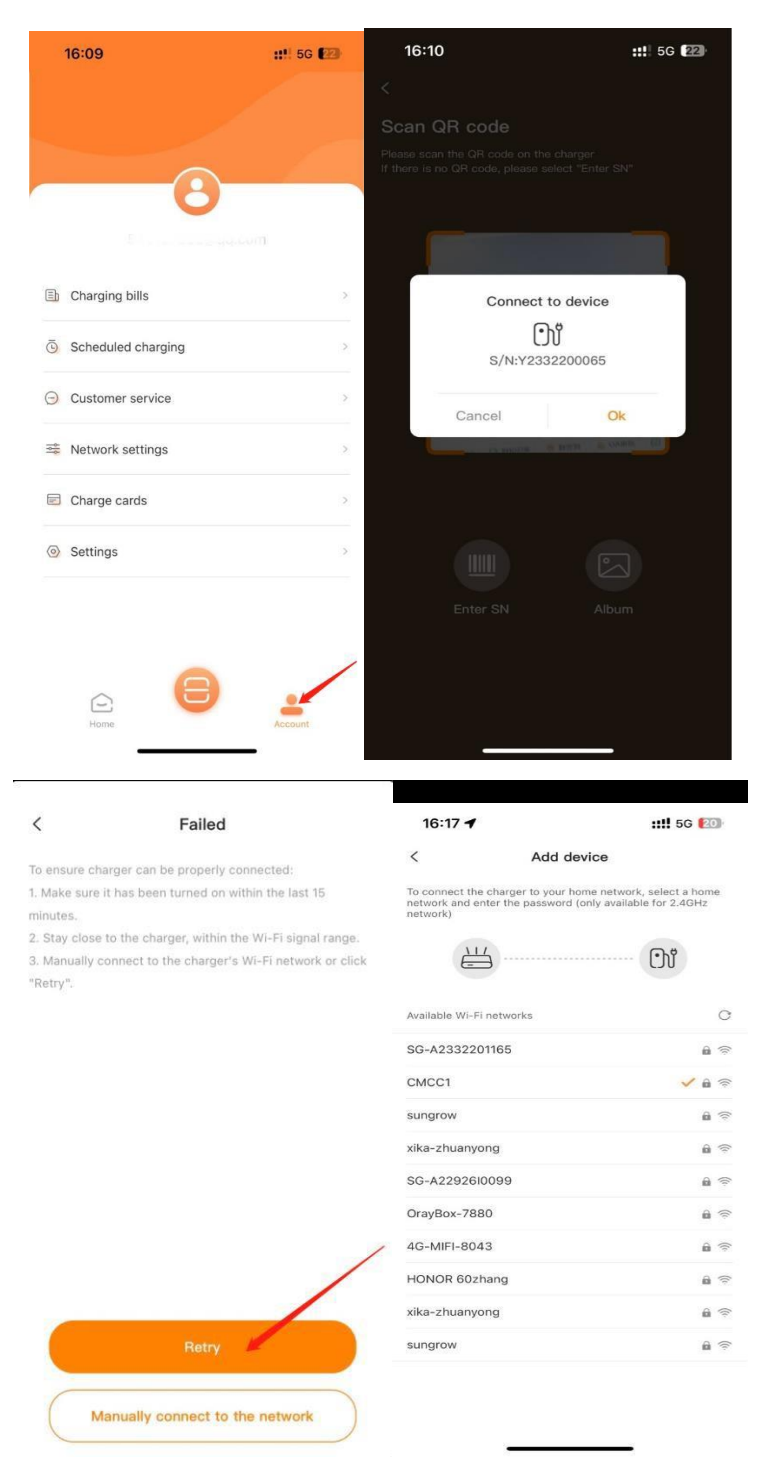

Abb. 2-4 Ladegerät-Netzwerk

### **Schritt 6: Firmware-Update**

Nach dem Einrichten des Ladegerät-Netzwerks gehen Sie zur Hauptseite zurück, tippen auf das betreffende Online Ladegerät und dann auf **[...]** in der rechten oberen Ecke; siehe Abb. 2-5.

# **SUNGROW**

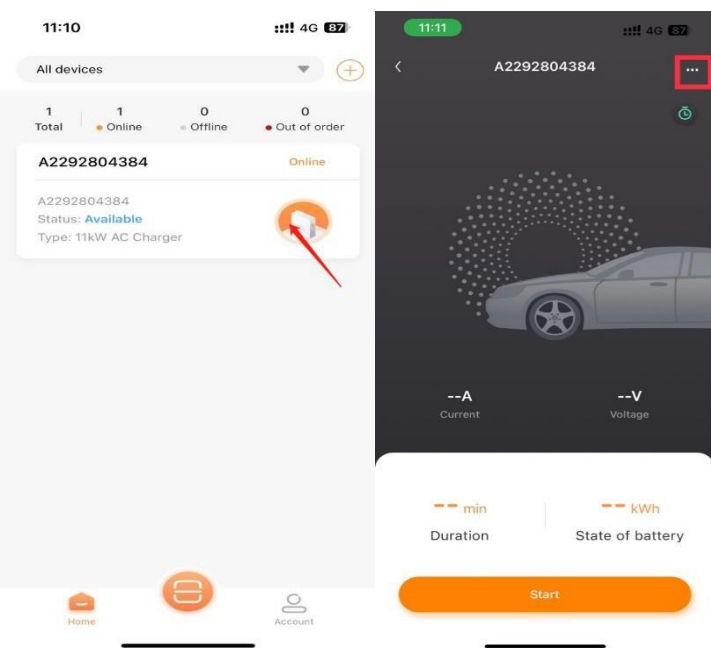

Abb. 2-5 Hauptseite des Ladegeräts

Rufen Sie die Geräte-Einstellungen auf, tippen Sie auf **[Firmware-Update]** und dann auf den Button "Update". Nach dem erfolgreichen Firmware-Upgrade wird angezeigt, dass das Gerät auf die neueste Version aktualisiert wurde; siehe Abb. 2-6.

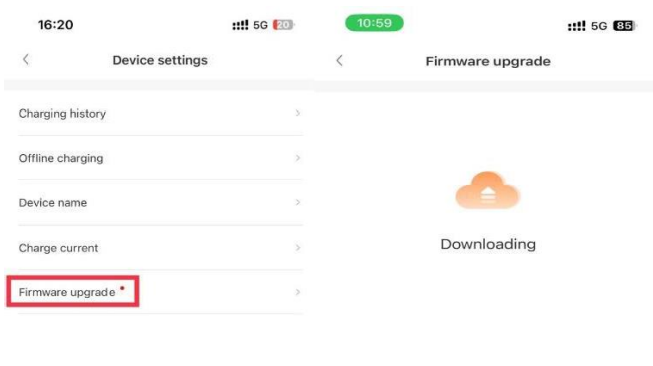

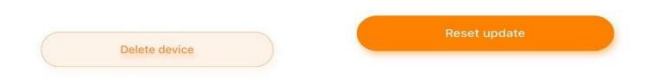

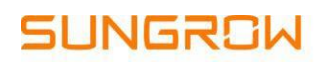

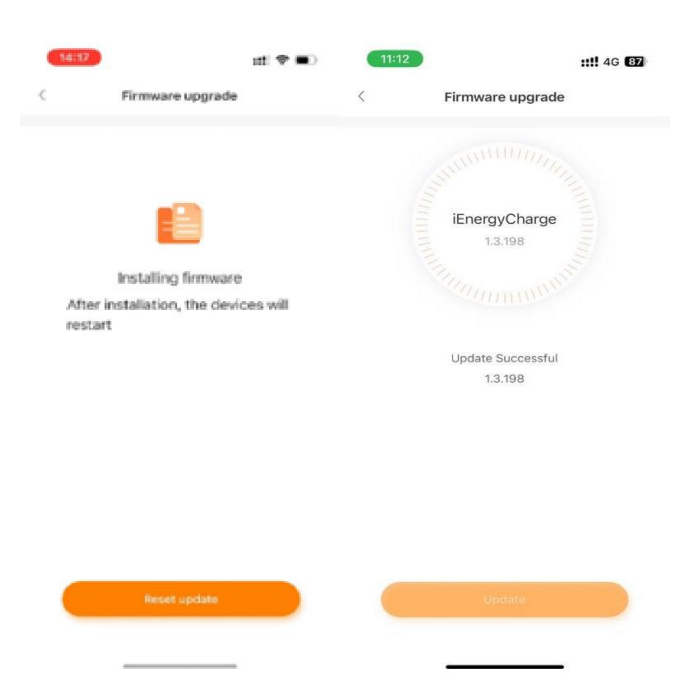

Abb. 2-6 Menüseite des Ladegerät-Upgrades

**Bei R***ü***ckfragen oder Fehlermeldungen w***ä***hrend des Upgrade-Prozesses wenden Sie sich bitte an den SUNGROW Kundendienst. HOTLINE: +49 89 37040101 Globale Sungrow Serviceplattform: https://gsp.sungrow.cn/**